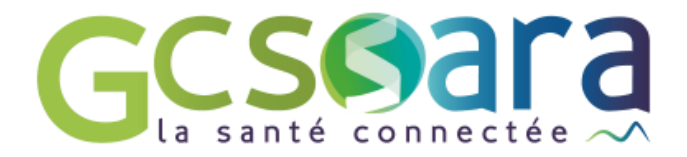

# **Le bandeau du dossier patient**

31 août 2023

**GCS SARA** Parc technologique de la Pardieu 24 allée Evariste Galois – 63170 Aubière Tél. 04 73 31 41 88 – Mail : contact@sante-ara.fr [www.sante-ara.fr](http://www.sante-ara.fr/)

# **1 Descriptif général**

En haut du dossier patient, vous retrouvez en gris clair son bandeau. Parfois « replié », il suffit de cliquer sur le chevron  $\vee$  pour le dérouler.

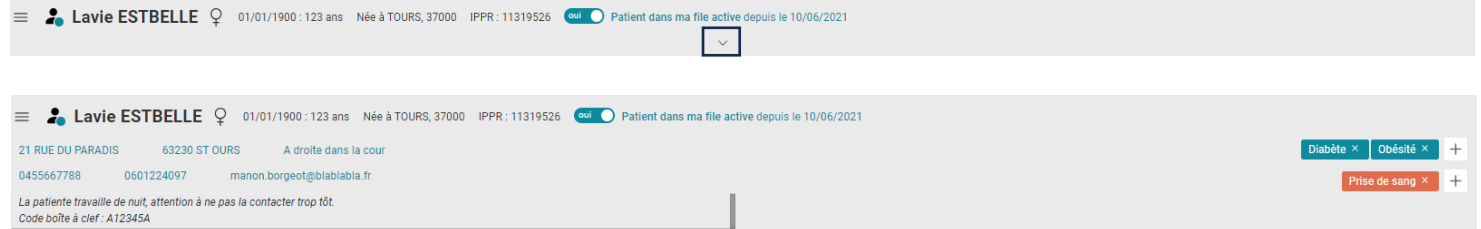

### 1.1 Partie haute du bandeau

Vous retrouvez les traits stricts d'identité de votre patient, ainsi que son IPPR. Ce dernier correspond à son « Identifiant Permanent du Patient Régional » : cela permet de retrouver facilement un patient. Si vous devez communiquer avec l'équipe du GCS SARA, c'est ce numéro qu'il faut transmettre.

Le bouton radio vous permet de savoir si le dossier est épinglé ou non à votre file active.

En un clic, vous pouvez ajouter ou retirer le patient de votre file active.

L'icône à côté du nom du patient vous renseigne sur le statut de son **Identité Nationale de Santé (INS)**.

Pour en savoir plus sur ce qu'est l'INS, vous pouvez consulter la page suivante : <https://www.sante-ara.fr/projets/identite-nationale-de-sante/>

Lorsque l'INS est qualifiée, l'icône à côté du nom du patient passe au vert <sup>et</sup>

Par ailleurs, le point bleu que vous pouvez également retrouver sur certains dossiers indique que le patient dispose d'un portail patient régional « MaSantéConnectée » actif.

## 1.2 Coordonnées

En dessous, vous retrouvez les coordonnées de votre patient : cette rubrique est « liée » à la rubrique « Contexte de vie » (accessible avec l'habilitation).

Si vous mettez à jour les éléments d'un côté, cela les mettra également à jour de l'autre.

### 1.3 Note interne

Cette note vous laisse la possibilité de renseigner un commentaire sur votre patient. Elle ne sera consultable que par vous, ou les autres membres de votre structure si vous agissez en tant que telle.

#### 1.4 Etiquettes

Il existe 2 types d'étiquettes :

#### **1. Les étiquettes « Domaine pathologique »**

Consultables par les autres acteurs habilités du dossier, elle permet à la fois de renseigner qu'un patient est concerné par la pathologie mais aussi d'avoir accès à des items plus spécifiques selon les étiquettes sélectionnées.

Par exemple, si j'ajoute l'étiquette « GERIATRIE », mon dossier se mettra à jour & la grille GIR sera disponible dans la rubrique « Données de santé ».

Pour en savoir plus sur les champs supplémentaires, consultez le chapitre « Données de synthèse » dans le **guide utilisateur**.

Pour ajouter une étiquette, cliquez simplement sur le bouton  $\pm$ **Claire SPECIMEN CARTE** 9 20/01/2000 : 22 ans Née dans le 00000 IPPR : 2984418 **OU D** Patient dans ma file active depuis le 17/03/2021 4 rue des alouettes 69008 LYON 8EME ARRONDISSEMENT Complément d'adresse Ajouter un domaine pathologique  $+$ 

Une fenêtre s'ouvre, choisissez ensuite la ou les étiquettes qui concernent votre patient.

Ajouter une étiquette nersonnalisée

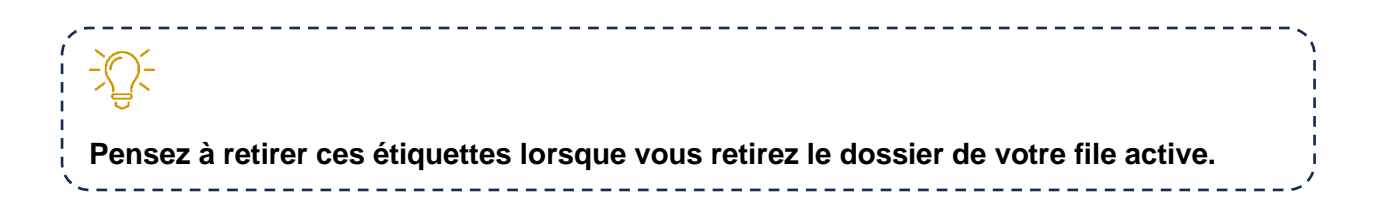

#### **2. Les étiquettes personnalisées**

Ecrire une note interne sur le patient

Contrairement aux étiquettes domaines pathologiques qui sont déjà existantes et figées, vous êtes libres de créer autant d'étiquettes personnalisées que nécessaire.

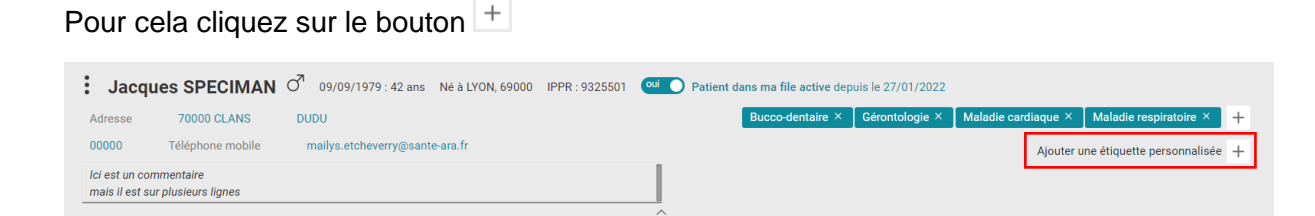

Cliquez ensuite sur le chevron à droite de « Gérer les étiquettes » pour les créer, modifier ou supprimer.

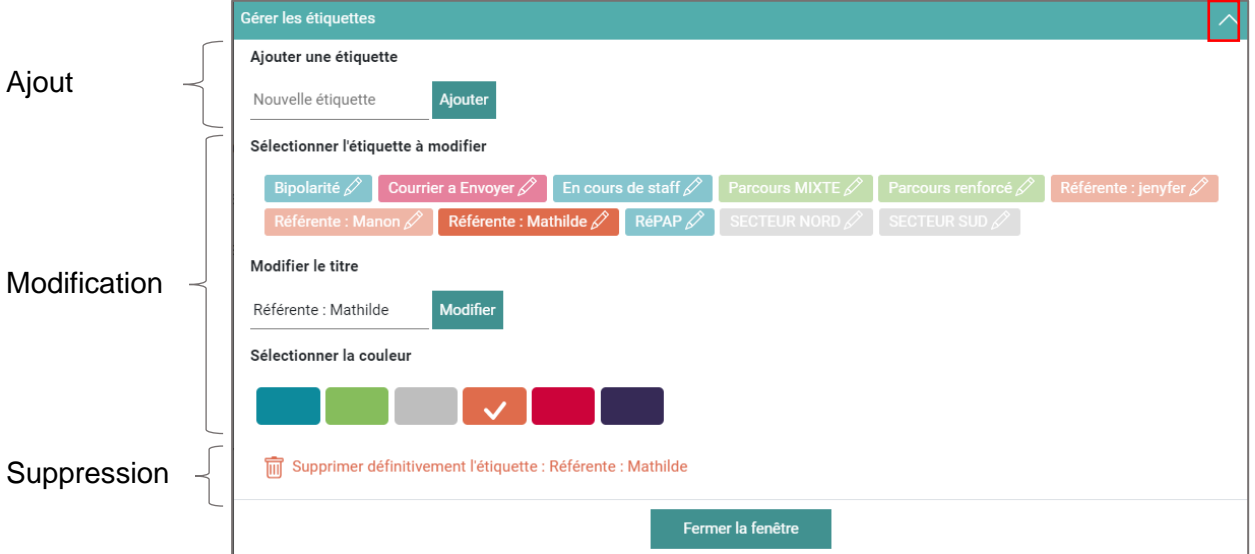

Une fois les étiquettes créées, vous pouvez les ajouter au dossier du patient en cliquant dessus.

Pour en retirer une, cliquez sur la petite croix.

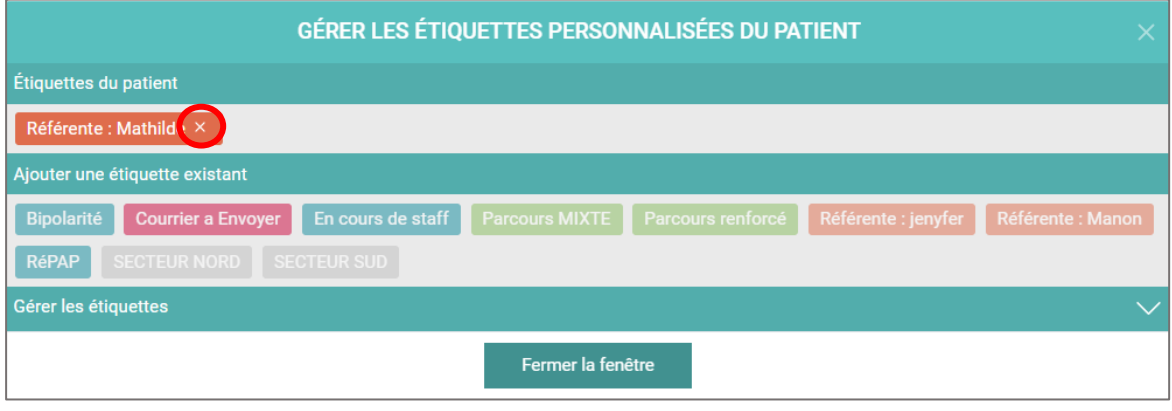

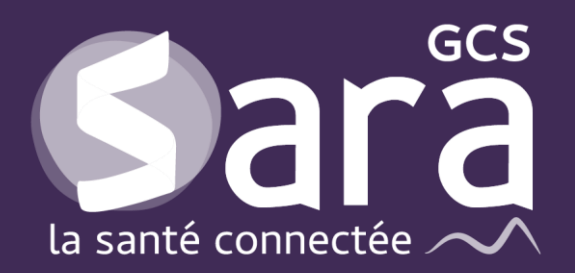

Parc technologique de la Pardieu

24 allée Evariste Galois 63170 Aubière Tél. 04 73 31 41 88 Mail: [contact@sante-ara.fr](mailto:contact@sante-ara.fr) **[www.sante-ara.fr](http://www.sante-ara.fr/)**

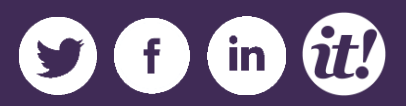